# **Click Guide**

WEB\_ASN\_PACK\_1\_EN

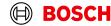

## **Content**

| General steps | Slide 3-4   |
|---------------|-------------|
| Create FPA    | Slide 5-17  |
| Create ASN    | Slide 19-24 |

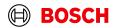

Login

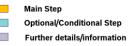

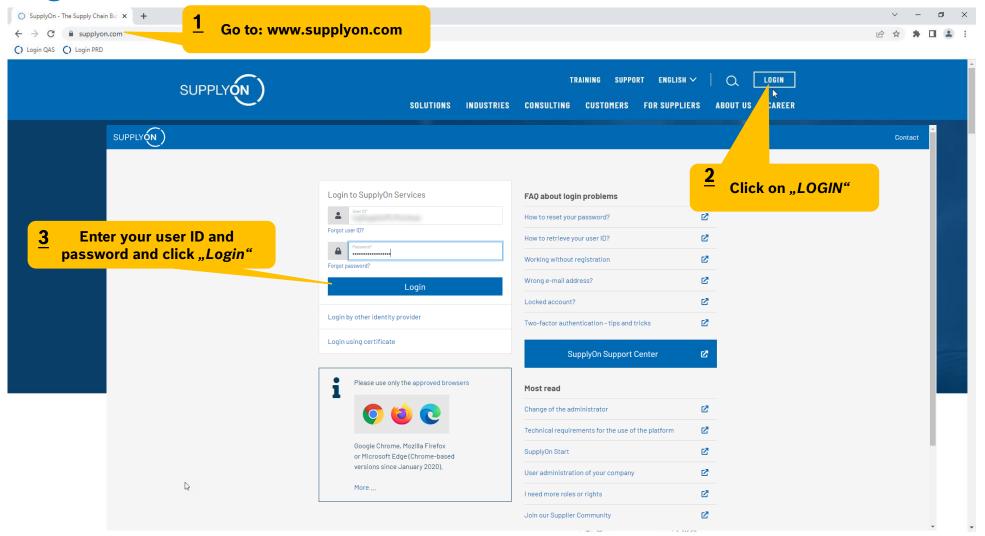

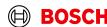

## **Supply Chain Collaboration**

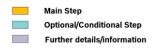

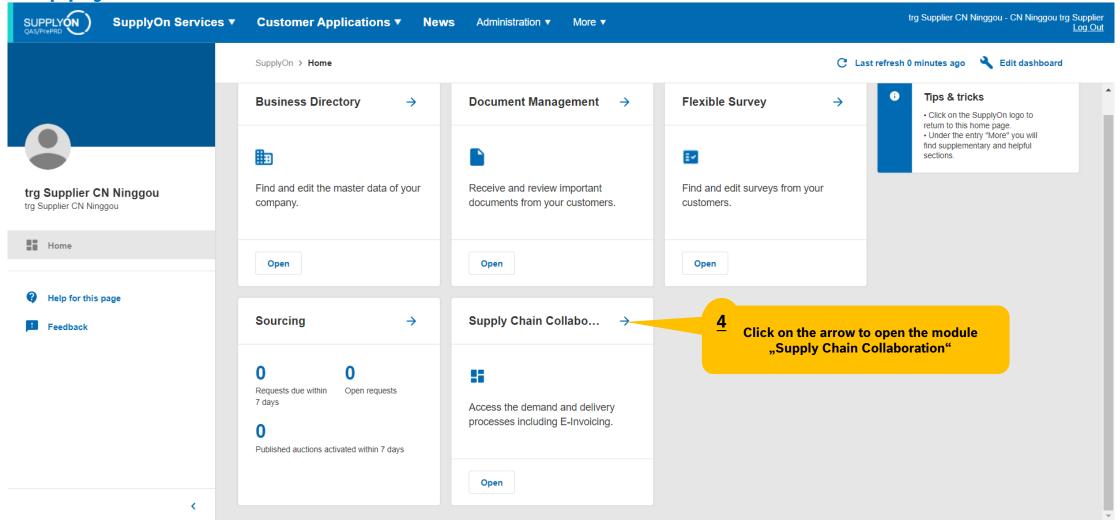

#### Create FPA

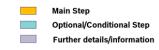

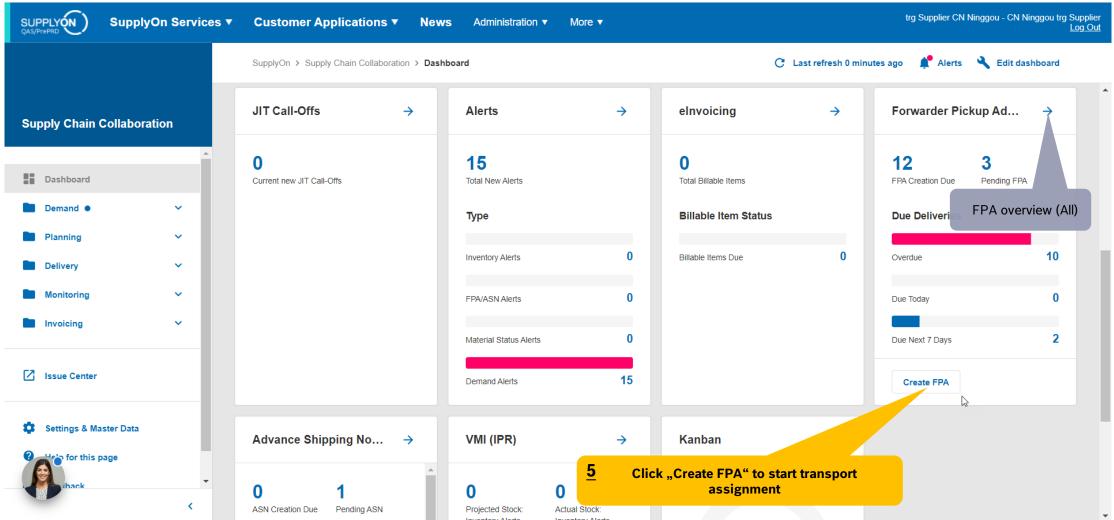

## Select plant and create FPA

Main Step
Optional/Conditional Step
Further details/information

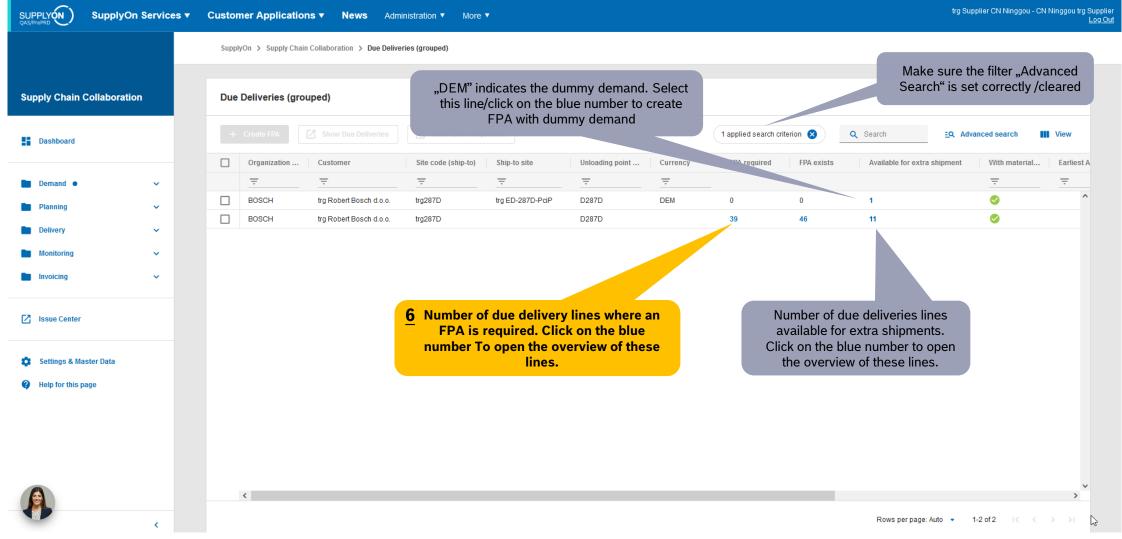

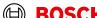

## Select Due Deliveries Line(s)

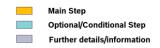

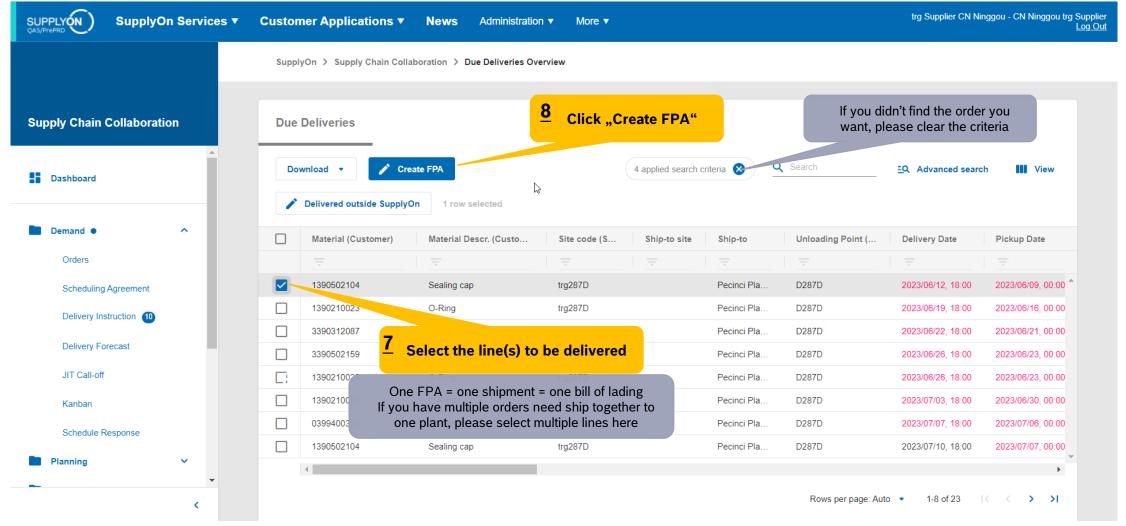

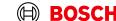

#### Select FPA Positions

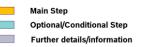

SUPPLY ON QAS/PrePRD

SupplyOn Services ▼

**Customer Applications ▼** 

News Administration ▼

More ▼

trg Supplier CN Ninggou - CN Ninggou trg Supplier
Log Out

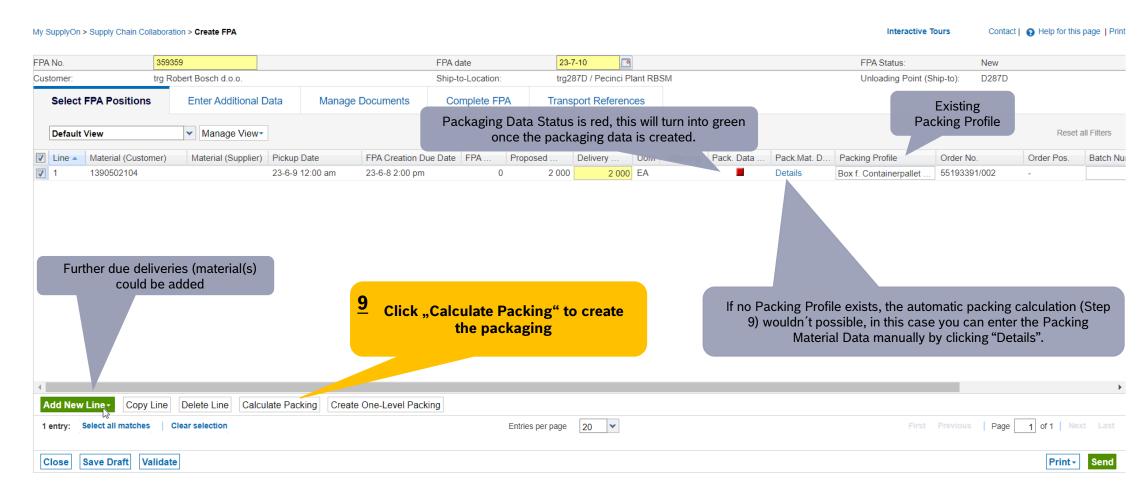

### **Enter Packing Material Details**

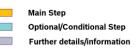

SUPPLY ON OAS/PrePRD

SupplyOn Services ▼

**Customer Applications ▼** 

News Administration ▼

More ▼

trg Supplier CN Ninggou - CN Ninggou trg Supplier
Log Out

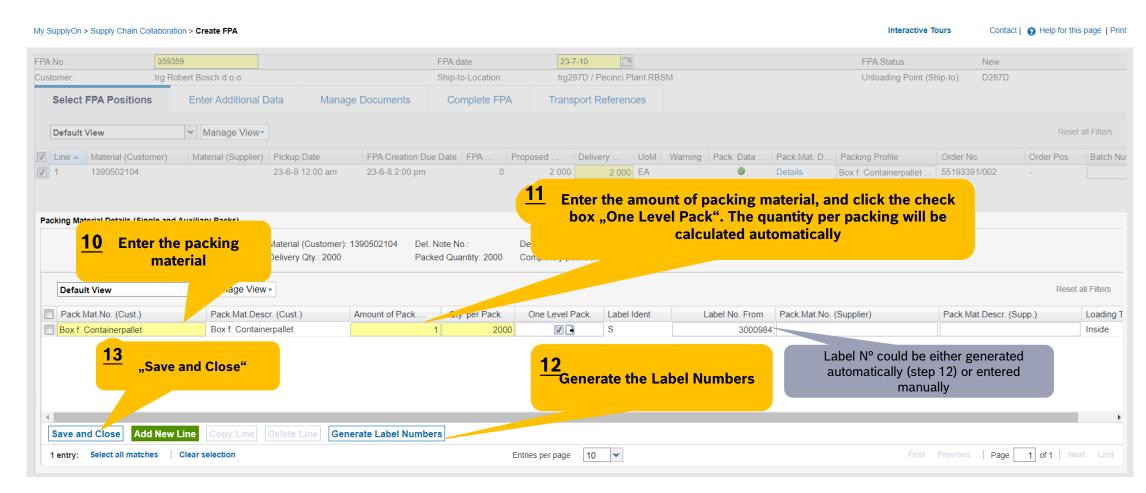

## Optinal Step: Enter Additional Data

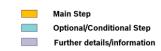

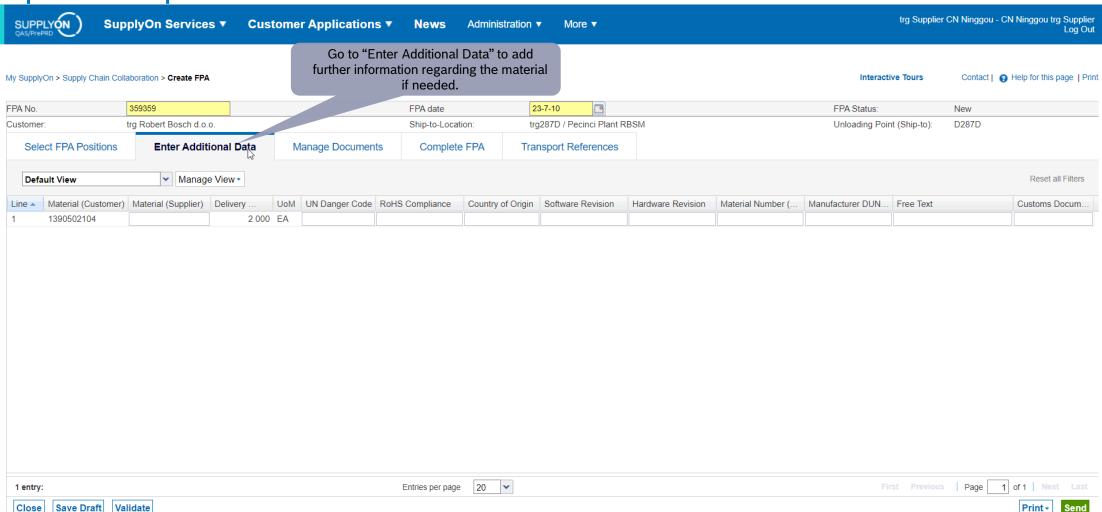

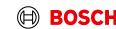

## Conditional Step: Upload a Document

Internal | G
© Robert B

Main Step
Optional/Conditional Step
Further details/information

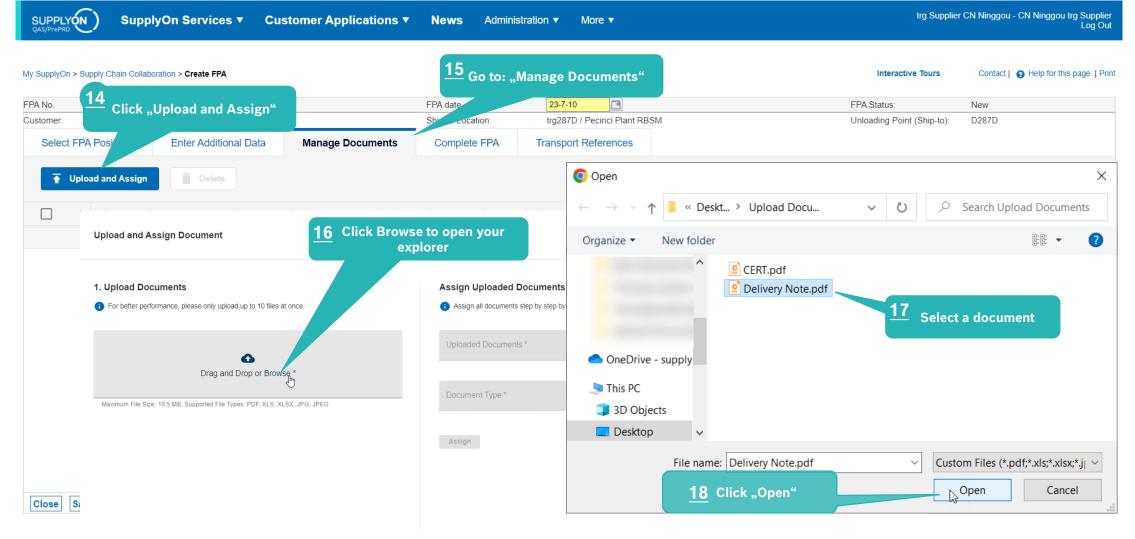

BOSCH

Cancel

## Conditional Step: Upload a Document

Main Step Optional/Conditional Step

Further details/information

SUPPLY (N )

SupplyOn Services ▼

**Customer Applications ▼** 

News

Administration ▼

More ▼

trg Supplier CN Ninggou - CN Ninggou trg Supplier

My SupplyOn > Supply Chain Collaboration > Create FPA Interactive Tours Contact | A Help for this page | Print **Upload and Assign Document** \* Marked fields are mandatory **Choose documents name** 1. Upload Documents Assign Uploaded Documents For better performance, please only upload up to 10 files at once. Assign all documents step by step by selecting each document. Uploaded Documents\* Delivery Note.pdf **Choose the document type from** the drop-down menu Drag and Drop or Browse \* Document Type \* Maximum File Size: 10.5 MB, Supported File Types: PDF, XLS, XLSX, JPG, JPEG DN, Delivery note Delivery Note.pdf (35.9 kB) Assign Document X **Assign** Click "Assign" 22 "Confirm" to upload the document Cancel

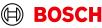

#### Check the data and validate FPA

Main Step Optional/Conditional Step Further details/information

SUPPLYON )

SupplyOn Services ▼ Customer Applications ▼ News Administration ▼ More ▼

trg Supplier CN Ninggou - CN Ninggou trg Supplier

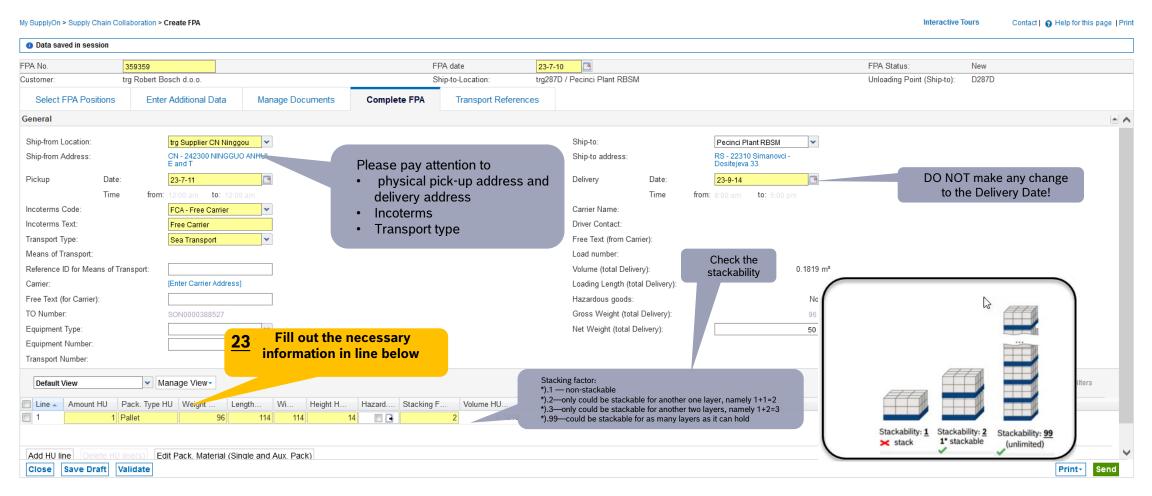

### Enter Container Data and send FPA

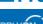

SupplyOn Services ▼

Customer Applications ▼ News Administration ▼ More ▼

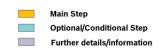

trg Supplier CN Ninggou - CN Ninggou trg Suppl Log C

| My SupplyOn > Supply Chain Collaboration > Create FPA |                         |                  |                   |                     |                              | Interactive           | Tours Contact                        | Contact   O Help for this page |                   |
|-------------------------------------------------------|-------------------------|------------------|-------------------|---------------------|------------------------------|-----------------------|--------------------------------------|--------------------------------|-------------------|
| Data saved in session                                 |                         |                  |                   |                     |                              |                       |                                      |                                |                   |
| FPA No.                                               | 359359                  |                  | F                 | PA date             | 23-7-10                      |                       | FPA Status:                          | New                            |                   |
| Customer:                                             | trg Robert Bosch d.o.o. |                  | Ship-to-Location: |                     | trg287D / Pecinci Plant RBSM |                       | Unloading Point (Ship-to):           | D287D                          |                   |
| Select FPA Positions                                  | Enter Additional Data   | Manage Documents | Complete FPA      | Transport Reference | es                           |                       |                                      |                                |                   |
| General                                               |                         |                  |                   |                     |                              |                       |                                      |                                |                   |
| TO Number:                                            | SON0000388527           |                  | Carrier Name      |                     |                              |                       |                                      |                                |                   |
| Load Number:                                          |                         |                  | Carrier Addre     | SS:                 | (D) [Enter Carrier Address]  |                       |                                      |                                |                   |
| Loading Length:                                       |                         |                  |                   |                     |                              |                       |                                      |                                |                   |
| Sea                                                   |                         |                  |                   |                     | 04 5 4 4 4 4 4 4 4 4         |                       |                                      |                                |                   |
| HBL Number:                                           |                         |                  |                   |                     | <b>24</b> Enter the conta    | iner data             | If container type is no              |                                |                   |
| ShippingLine:                                         |                         |                  |                   |                     |                              |                       | of LCL shipment, p<br>" No equipmen  |                                |                   |
|                                                       |                         |                  |                   |                     |                              |                       |                                      |                                |                   |
| Container pre-booking number                          |                         |                  |                   |                     |                              | Sea Container Type:   | No equipment ord                     | lered 1m                       |                   |
| Container Booking Conf. No.                           |                         |                  |                   |                     |                              | Sea Container ID:     | 20ft GP ISO:22G0<br>20ft RF ISO:22R1 | Y                              |                   |
| Solas VGM (kg):                                       |                         |                  | VGM Method        |                     | ~                            | Sea Container Seal No |                                      |                                |                   |
|                                                       |                         |                  |                   |                     |                              | VGM Creator:          | 40ft HC ISO:45G0                     |                                |                   |
|                                                       |                         |                  |                   |                     |                              |                       | 40ft RF ISO:42R1                     |                                |                   |
| Transport Order Status                                |                         |                  |                   |                     |                              |                       | 45ft HC ISO:L5G1                     |                                |                   |
|                                                       |                         |                  |                   |                     |                              |                       | 53ft HC (No ISO-C                    |                                |                   |
| Default View                                          | ✓ Manage View           |                  |                   |                     |                              |                       | Container (Other)                    | iered                          | Reset all Filters |
| Status Code                                           | Status                  |                  | Status Date Ti    | ma                  | Status Time Zone             | Source                | Not loaded on site                   |                                |                   |
| Status Code                                           | Status                  |                  | Status Date 11    | ille                | Status Time Zone             | Source                | Nomani                               | -                              |                   |
|                                                       |                         |                  |                   |                     |                              |                       |                                      |                                |                   |
|                                                       |                         |                  |                   |                     |                              |                       |                                      |                                |                   |
|                                                       |                         |                  |                   |                     | it in all cases you can cho  | ose                   |                                      |                                |                   |
|                                                       |                         |                  |                   | only                | 1 container / 1 FPA!         |                       |                                      |                                |                   |

Print- Send

Validate

Save Draft

#### Data Validate and Send FPA

Main Step Optional/Conditional Step Further details/information

SUPPLYON

SupplyOn Services ▼ Customer Applications ▼

News Administration ▼

trg Supplier CN Ninggou - CN Ninggou trg Supplie

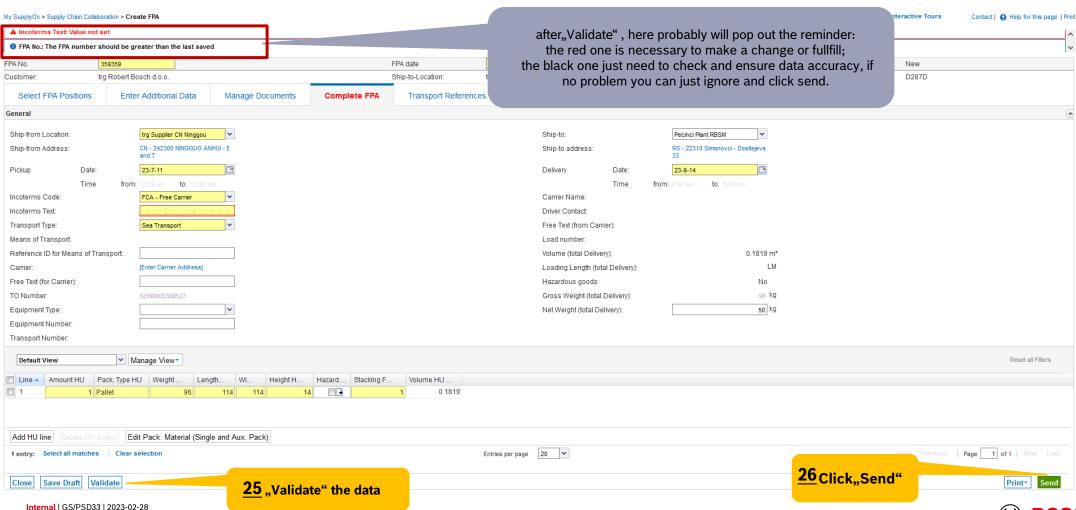

#### **FPA Overview**

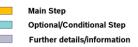

SUPPLY ON QAS/PrePRD

SupplyOn Services ▼

**Customer Applications ▼** 

News Administration ▼

More ▼

trg Supplier CN Ninggou - CN Ninggou trg Supplier

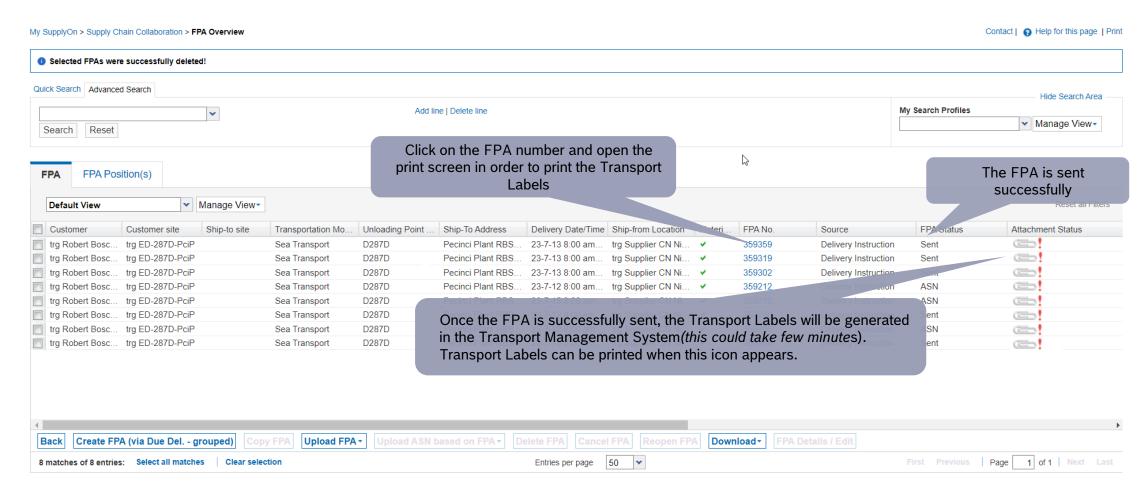

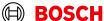

## Print the Transport Labels

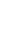

Main Step Optional/Conditional Step

Further details/information

SUPPLY N QAS/PrePRD

SupplyOn Services ▼

**Customer Applications ▼** 

News

Administration ▼

More ▼

trg Supplier CN Ninggou - CN Ninggou trg Supplier Log Out

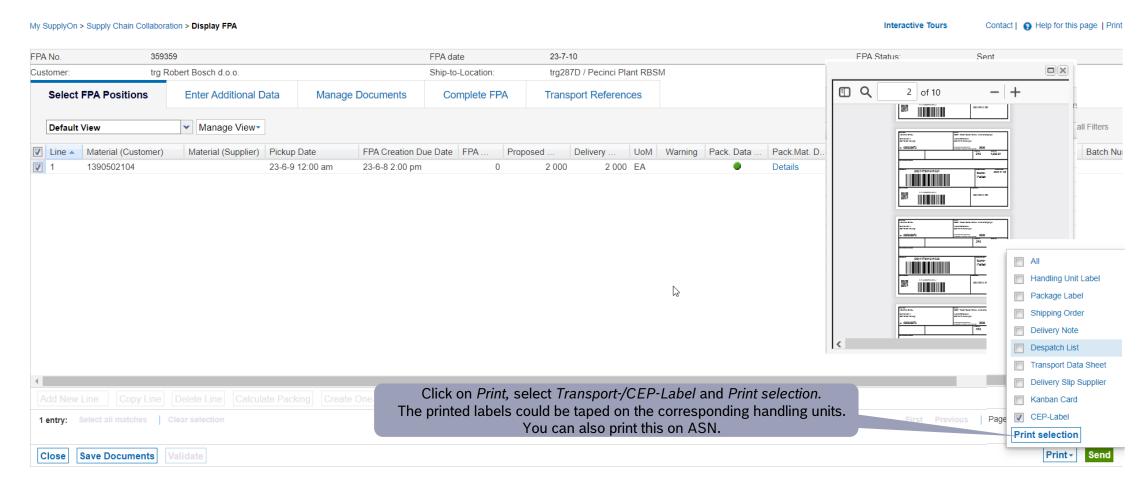

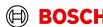

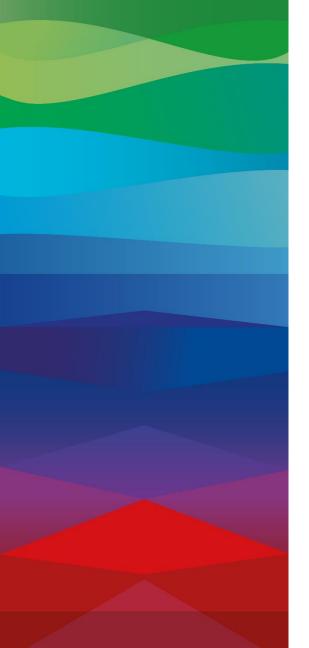

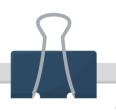

#### **CHECKLIST**

#### **FPA**

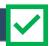

The FPA is sent successfully, a transport order (TO) is generated automatically in the transport management system and the pick-up is planned.

#### ASN

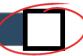

ASN must be sent via SupplyOn after the collection is physically done to notify the pick-up.

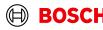

#### **Create ASN**

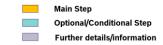

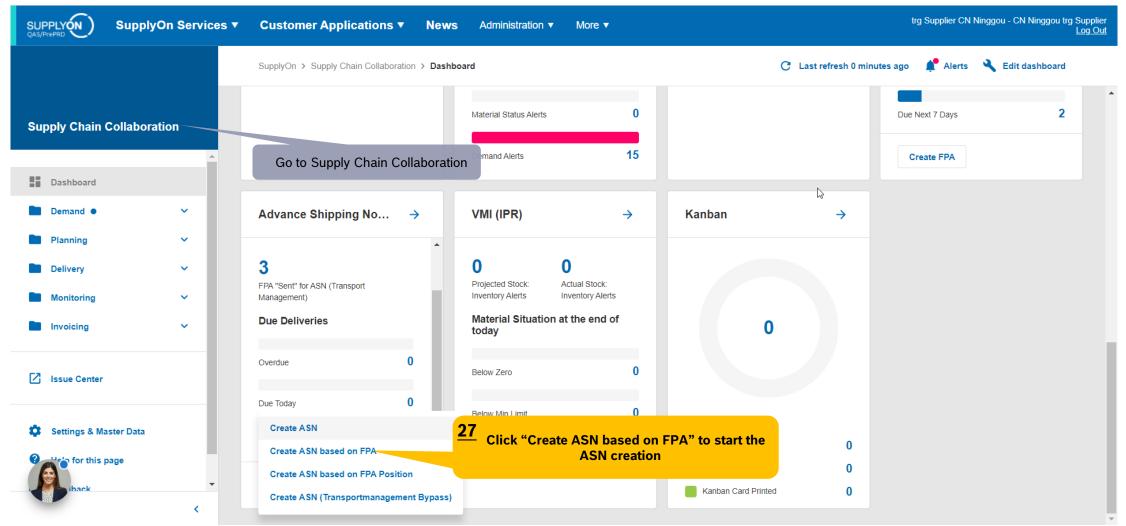

#### Select FPA and create ASN

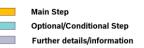

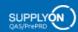

SupplyOn Services ▼

**Customer Applications ▼** 

News Administration ▼

More ▼

trg Supplier CN Ninggou - CN Ninggou trg Supplier

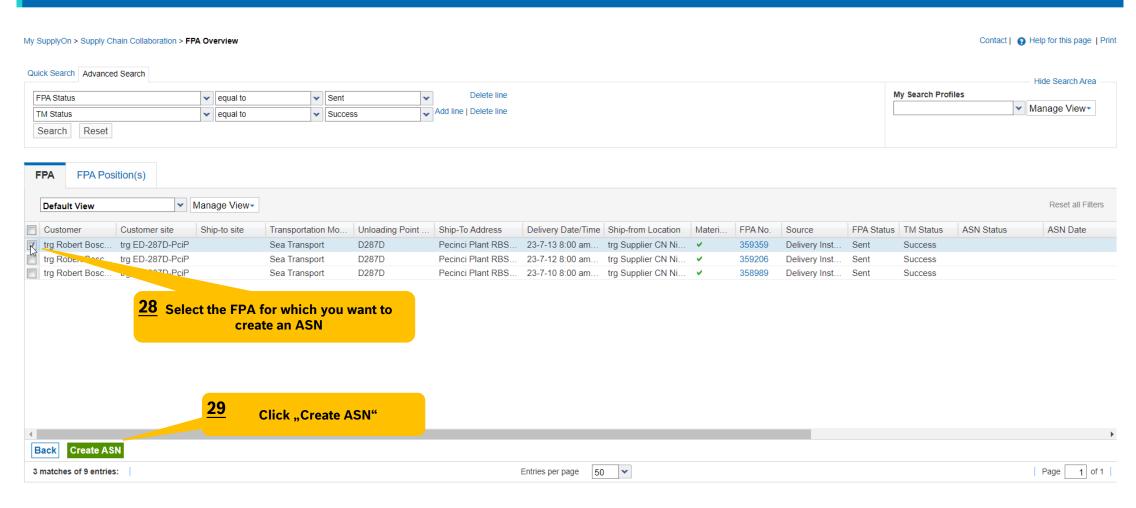

## Enter the Delivery Note Number

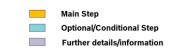

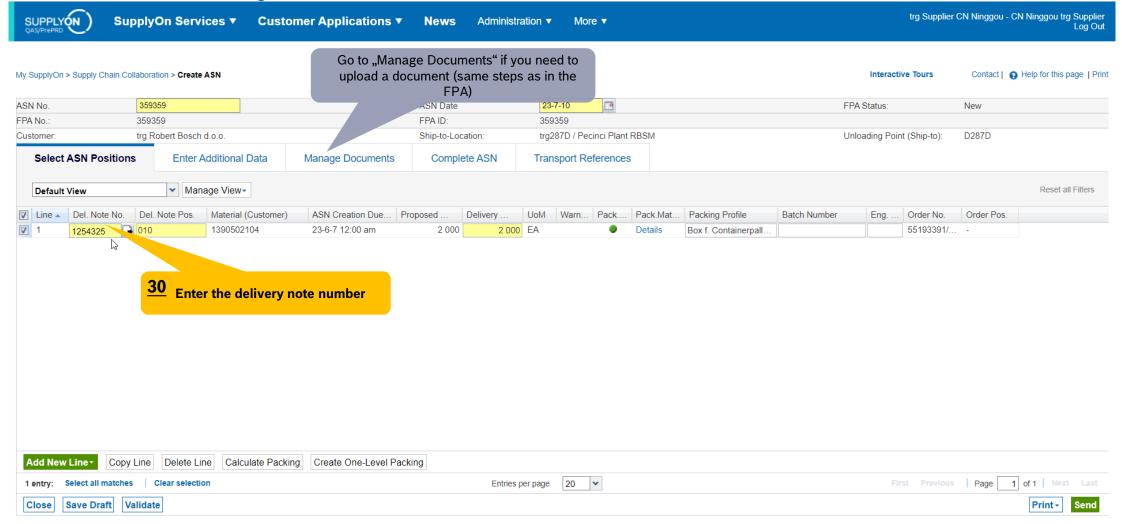

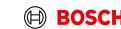

## Check complete ASN

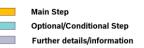

SUPPLY N QAS/PrePRD

SupplyOn Services ▼

**Customer Applications ▼** 

News A

Administration ▼

More ▼

trg Supplier CN Ninggou - CN Ninggou trg Supplier

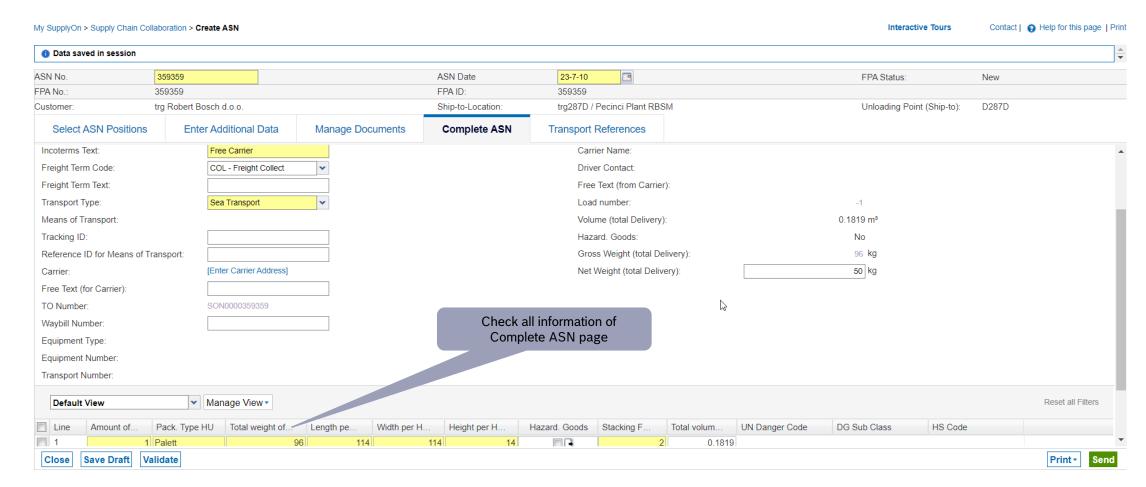

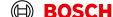

#### Validate and send ASN

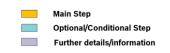

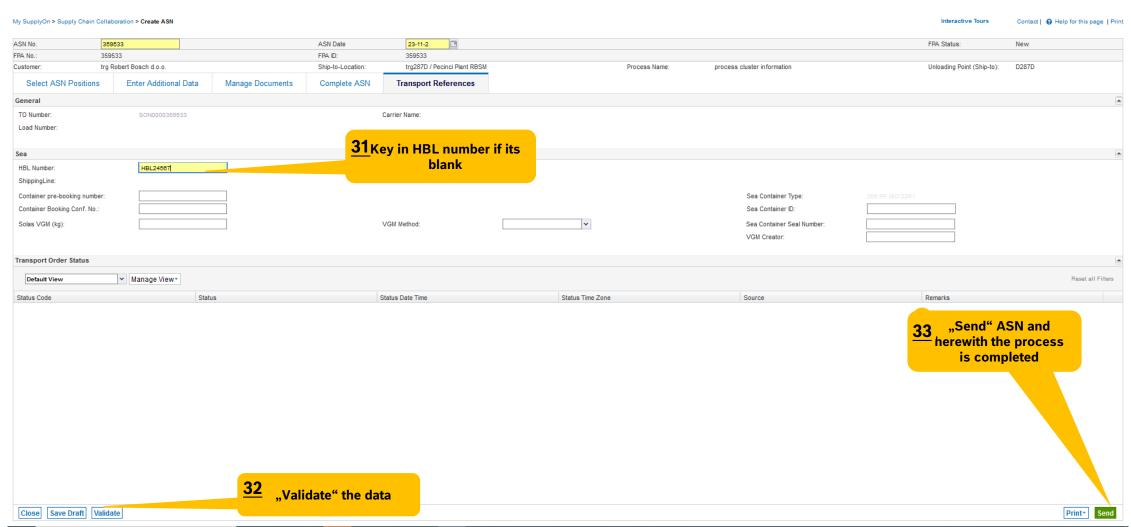

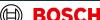

#### **ASN** overview

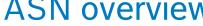

SUPPLY ON QAS/PrePRD SupplyOn Services ▼ My SupplyOn > Supply Chain Collaboration > ASN Overview Contact | A Help for this page | Print The ASN is sent successfully 1 ASN was successfully sent Quick Search Advanced Search Hide Search Area Add line | Delete line My Search Profiles ✓ Manage View Reset Search **Advance Ship Notices** ASN Position(s) ✓ Manage View Default View Reset all Filters ASN No ASN Status Delivery Date/Time Customer Customer site Ship-to site Unloading Point (Sh. FPA No. FPA. Attachments Size of attach.. Number of atta. Carrier Name Material-based. Change. Requested Docu. 0 315900 Sent 06.03.23 08:00 trg Robert Bosc. trgAE-6580-HtvP HUA05 315900 02.03.2. The FPA Status is now changed to ASN, and herewith the ASN process is completed Create ASN Upload • Download -1 match of 1 entry: Select all matches Clear selection Entries per page 50 🕶 First Previous Page 1 of 1 Next Last

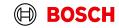

trg Supplier DE Salzweg - DE Salzweg trg Supplier

More ▼

Administration ▼

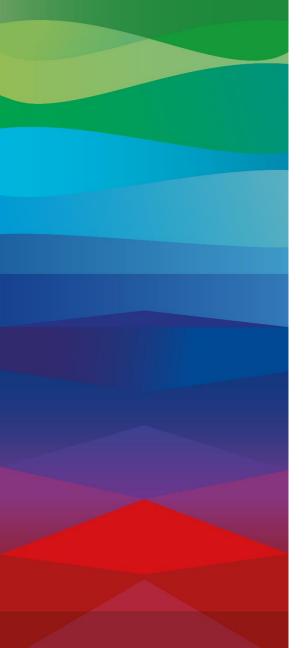

# **Thank You**

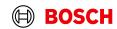